## **ONLINE PROGRAM REGISTRATION**

## CHILI RECREATION

## **Create an Account**

- 1. Go to www.TownofChili.org
- 2. Under the section called Choose Your Interest, find the category with Recreation in it. Under that, click Online Recreation Registration
- 3. In the top left corner, there is an option to Log In/Create Account. Click that box
- Click the blue box that says Create Your Own Chili Rec Account 4.
- 5. Complete all the questions, save your username/password for future log in

## **Browse Programs & Register**

- 1. You can browse all programs by category, or search for a specific program by typing the name in the search bar
- 2. Click the name of the program to see more information, or, to register for it, select the name of the participant who will be taking the class and click Add To Cart
- Either continue to add programs to your cart, or click Checkout 3.
- 4. Read through and check the box to agree to the waiver then click Confirm Waiver Agreement
- 5. Enter your credit card information and click Review Transaction and confirm payment
- 6. You will receive an emailed receipt to verify registration was successful

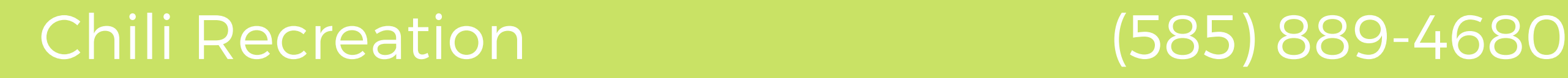

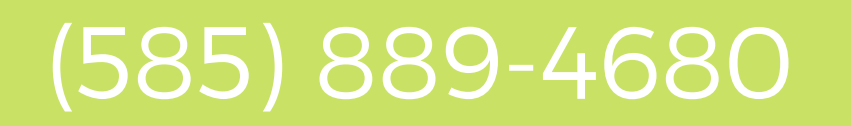